# **Premiers pas avec GNAT Programming Studio**

GNAT Programming Studio (GPS) est l'environnement de programmation graphique fournit par AdaCore pour accompagner le compilateur Ada GNAT. Il est disponible en licence GPL.

#### **Sommaire**

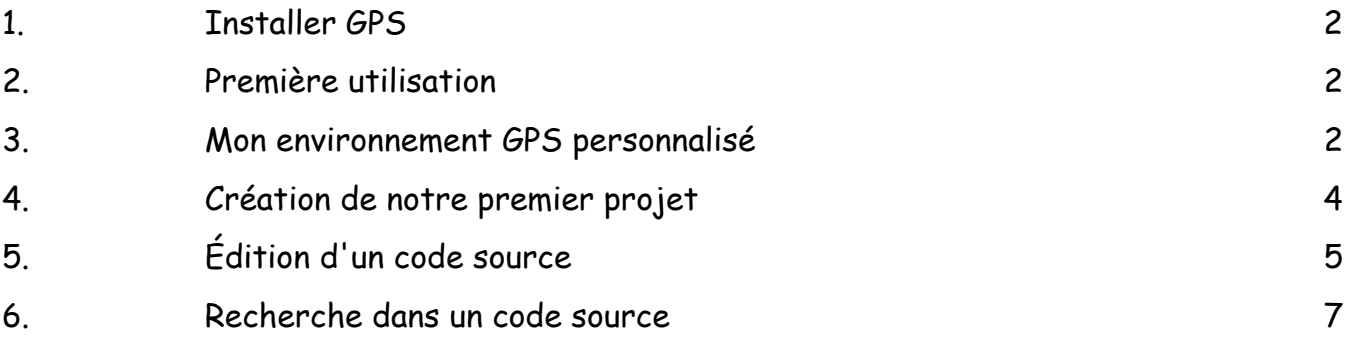

### <span id="page-1-0"></span>**1. Installer GPS**

GPS est présent avec l'installation de GNAT Community présent sur [www.adacore.com/](https://www.adacore.com/community) [community.](https://www.adacore.com/community) L'installation pour macOS est décrite sur Blady [blady.pagesperso-orange.fr/](https://blady.pagesperso-orange.fr/creations.html#gnatosxinstall) [creations.html#gnatosxinstall.](https://blady.pagesperso-orange.fr/creations.html#gnatosxinstall) Un conteneur d'application macOS pour GPS est inclus avec la bibliothèque XNAdaLib présente sur Blady [blady.pagesperso-orange.fr/creations.html#xadalib](https://blady.pagesperso-orange.fr/creations.html#xadalib) (dossier apps).

## <span id="page-1-1"></span>**2. Première utilisation**

Lancer GPS en ligne de commande ou avec l'application GPS (sous macOS par exemple).

\$ gps &

Lors du premier lancement de GPS, une fenêtre apparait nous proposant de sélectionner le thème graphique par défaut ou un mode sombre, cliquer sur le bouton "Next" après avoir fait son choix. L'affichage suivant propose de sélectionner le mode des raccourcis macOS ou Emacs, cliquer sur le bouton "Next" après avoir fait son choix, je choisi de conserver les raccourcis macOS. L'affichage qui vient propose des réglages généraux, cliquer sur le bouton "Next" après avoir fait son choix, je choisis juste de décocher "Save desktop on exit". Le dernier affichage propose un choix de plugins, cliquer sur le bouton "Apply" après avoir fait son choix, je choisis d'activer le composant "Copy Paste". La fenêtre principale de GPS apparait avec au centre des liens sur la documentation.

Il nous reste quelques paramètres à positionner avant de nous lancer dans notre premier projet.

Astuce : pour repartir d'une configuration initiale de GPS si vous l'avez déjà utilisé, effacer alors ou renommer le dossier "\$HOME/.gps".

### <span id="page-1-2"></span>**3. Mon environnement GPS personnalisé**

GPS offre une profusion de configurations pour personnaliser son utilisation quitte parfois à ne pas savoir quel est exactement leurs effets.

Voyons quelques paramètres, raccourcis clavier et plugins qui vont me servir pour tous mes projets de programmation avec GPS.

### **a) Les paramètres**

Tout d'abord j'active l'affichage des préférences avancées avec le menu Edit -> Preferences puis le menu hamburger en haut à droite et en cochant "Show advanced preferences" :

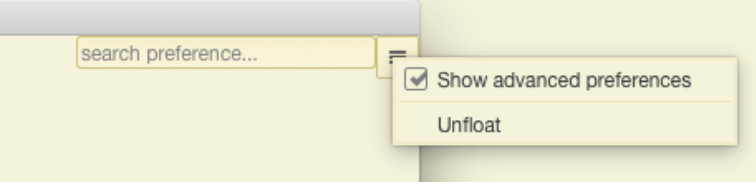

Le menu Advanced apparait alors en haut à gauche, j'active tout de suite le placement de la barre de menu à la place habituelle pour macOS :

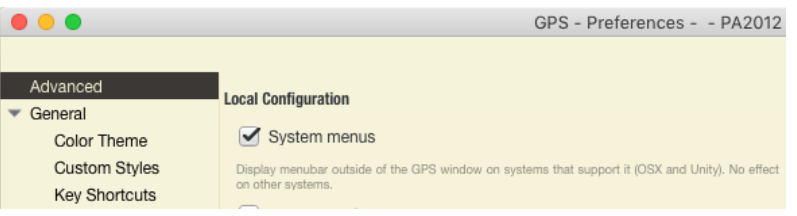

Dans le panneau Advanced, je positionne :

- "System menus" case cochée
- "Jump to first location" case décochée
- "Show system files" case cochée
- "Show files from project only" case cochée
- "Show hidden files" case cochée
- "Ellipsize long file names in views" case cochée
- "Select on match"case cochée

Dans le panneau General, je positionne :

- "Save desktop on exit" case décochée
- "Save editor in desktop" avec Never
- "Character set" avec "Unicode UTF-8"

Dans le panneau Editor, je positionne :

• "Right margin" avec 120

Récapitulatif des préférences enregistrées dans le fichier \$HOME/.gps/preferences.xml : <pref name="show-advanced-preferences" >TRUE</pref>

```
 <pref name="system-menus" >TRUE</pref>
```

```
 <pref name="locations-auto-jump-to-first" >FALSE</pref>
```

```
 <pref name="browser_show_system_files" >TRUE</pref>
```

```
 <pref name="explorers-file-show-project-only" >TRUE</pref>
```

```
 <pref name="explorer-show-hidden-directories" >TRUE</pref>
```

```
 <pref name="explorer-show-ellipsis" >TRUE</pref>
```

```
 <pref name="Search-Select-On-Match" >TRUE</pref>
```
<pref name="General-Save-Desktop-On-Exit" >FALSE</pref>

<pref name="General-Editor-Desktop-Policy" >Never</pref>

```
 <pref name="General-Charset" >UTF-8</pref>
```

```
 <pref name="Src-Editor-Highlight-Column" > 120</pref>
```
### **b) Les raccourcis clavier**

Dans le panneau General -> Key Shortcuts, je positionne les raccourcis :

- "Decrease text size" avec aucune touche
- "Comment lines" avec la touche <cmd>-
- "Uncomment lines" avec la touche <maj><cmd>\_
- "Redo" avec la touche <maj><cmd>Z
- "Format selection" avec la touche <ctrl><tab>
- "Complete identifier" avec la touche <tab>

Récapitulatif des préférences enregistrées dans le fichier \$HOME/.gps/keys6.xml : <key action="Decrease text size" /> <key action="Comment lines" >primary-minus</key> <key action="Uncomment lines" >shift-primary-underscore</key> <key action="Redo" >shift-primary-Z</key> <key action="Format selection" >control-Tab</key> <key action="Complete identifier" >Tab</key>

### **c) Les plugins**

J'ajoute deux composants de mon cru dans le dossier \$HOME/.gps/plug-ins :

• "atos.py " : convertit les adresses fournies en lignes de code source lors d'une exception (pour macOS)

• "title.py" : créé un pragma Title en un signet

(Codes disponibles sur Blady [blady.pagesperso-orange.fr/a\\_savoir.html#gnat\)](https://blady.pagesperso-orange.fr/a_savoir.html#gnat)

Dans le panneau Plugins, je positionne les plugins :

- "ada2wsdl" case décochée
- "atos" case cochée
- "aws" case décochée
- "aws api" case décochée
- "copy file name" case cochée
- "copy paste" case cochée
- "create missingdirs" case cochée
- "gnatr" case cochée
- "pep8 integration" case décochée
- "qgen" case décochée
- "title" case cochée
- "unused entities" case cochée
- "wsdl2aws" case décochée

Récapitulatif des préférences enregistrées dans le fichier \$HOME/.gps/startup.xml :  $\leq$ startup file="copy\_file\_name.py" load="TRUE"  $\geq$  <startup file="gnatr.py" load="TRUE" /> <startup file="pep8\_integration.py" load="FALSE" /> <startup file="aws.xml" load="FALSE" /> <startup file="unused\_entities.py" load="TRUE" /> <startup file="wsdl2aws.xml" load="FALSE" /> <startup file="aws\_api.xml" load="FALSE" /> <startup file="create\_missing\_dirs.py" load="TRUE" /> <startup file="qgen" load="FALSE" /> <startup file="copy\_paste.py" load="TRUE" /> <startup file="ada2wsdl.xml" load="FALSE" />

# <span id="page-3-0"></span>**4. Création de notre premier projet**

Au démarrage de GPS cliquer sur "Create new project" dans le panneau "Welcome to GPS" ou une fois ouvert sélectionner le menu File -> New Project.

Une fenêtre apparait avec "Simple Ada Project" sélectionner, cela nous va très bien, cliquer sur le bouton "Next". Indiquer le dossier de votre nouveau projet dans "Deploy project in", son nom dans "Project name" ainsi que le nom du programme principal dans "Main Name". Cliquer enfin sur le bouton "Apply". Dans l'onglet Project, ouvrir le dossier src puis ouvrir le source du programme principal, tout est prêt pour insérer ses premières lignes en Ada.

Il n'y a plus qu'à cliquer sur le bouton "Build & Run" pour lancer la compilation et l'exécution du programme.

# <span id="page-4-0"></span>**5. Édition d'un code source**

Le code source est affiché avec la syntaxe mise en valeur : mot-clé, commentaires, chaînes de caractères, nombres, caractères... Ces mises en valeurs sont modifiables dans le menu préférences.

En parcourant le code source avec le curseur de la souris, il apparaît des fenêtres contextuelles avec des informations sur l'objet survolé.

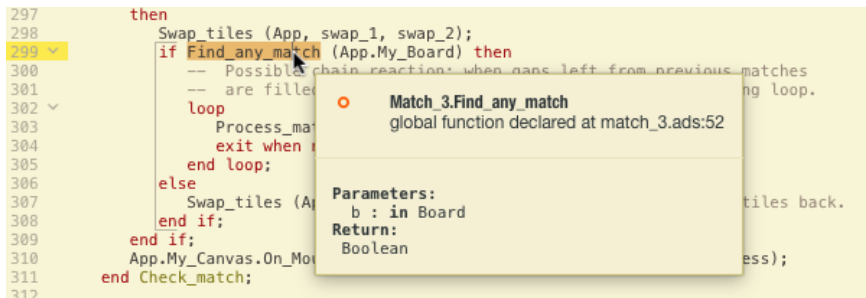

Ces informations seront d'autant plus complètes avec une compilation aboutie.

Un clic droit de la souris fait apparaître un menu contextuel avec de nombreuses possibilités correspondant à l'identificateur cliqué.

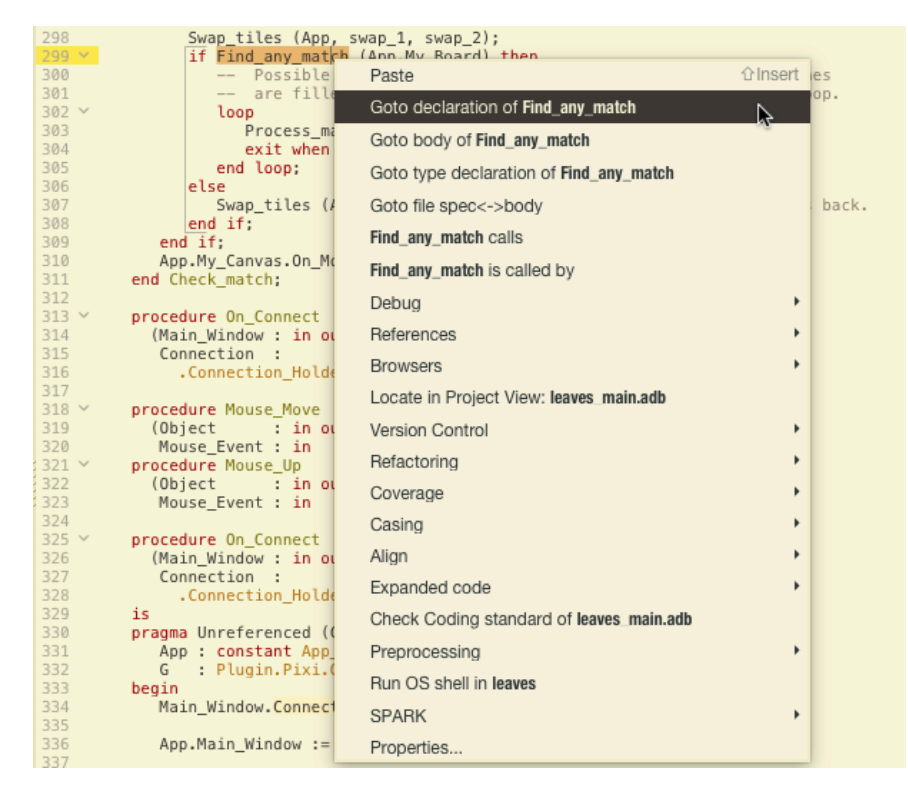

Un <ctrl>clic sur un identificateur fait apparaître un lien qui emmène vers sa déclaration de la même façon que le menu contextuel "Goto declaration".

Pour sélectionner un bloc utiliser la souris en tirant sur le bloc à sélectionner ou utiliser la touche <maj> avec les touches fléchées. La sélection de bloc s'effectue de la même façon, le début et la fin de bloc correspondent respectivement au début et à la fin de sélection, les opération de bloc sont dans le menu Edit -> Rectangle.

Pour indenter une ligne ou un bloc du code source faire <ctrl><tab>.

Pour compléter automatiquement un nom faire <tab>. Pour afficher les propositions faire <cmd><espace>. Une boite de sélection apparaît, cliquer sur le choix désirer. Si aucun ne convient taper <ESC>. La fenêtre de choix apparaît également automatiquement après un point :

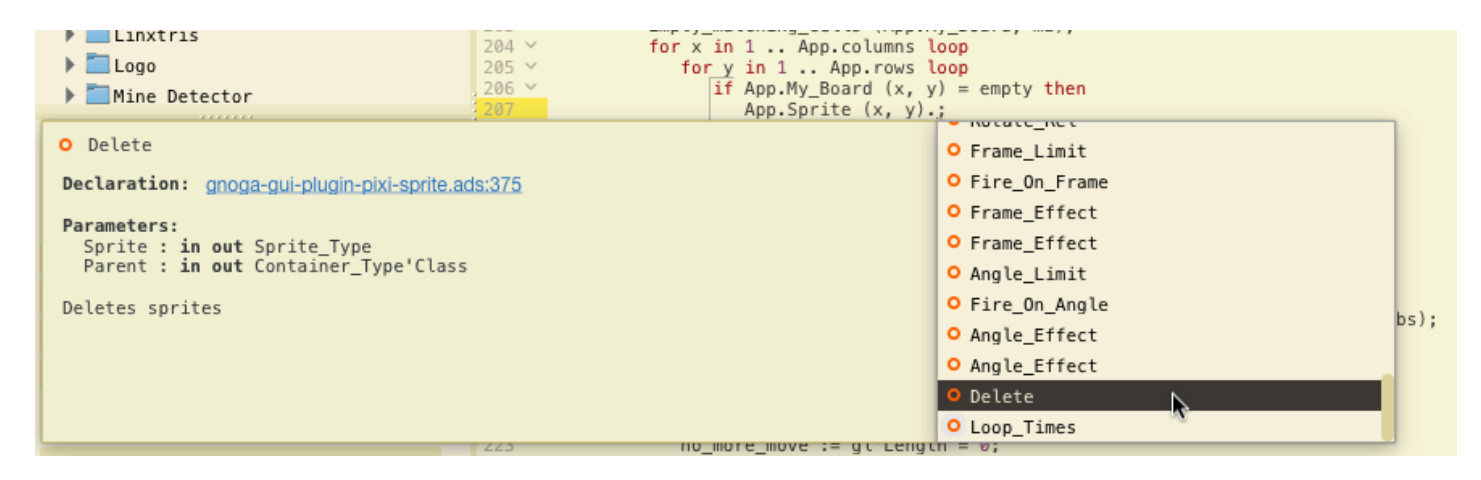

Pour compléter une liste de paramètres d'une procédure ou une fonction taper parenthèse, la liste des paramètres apparaît.

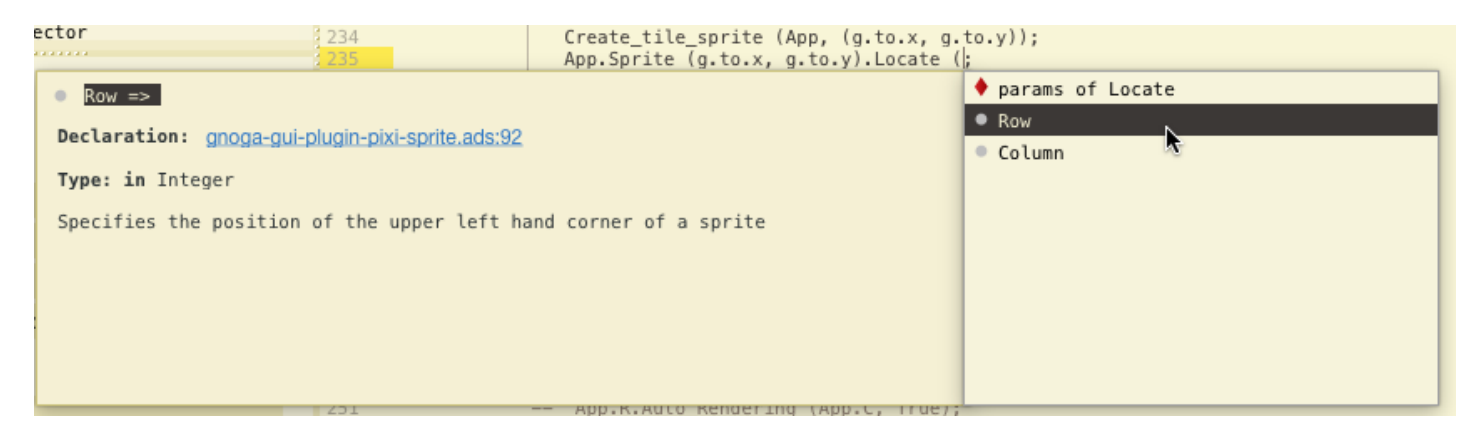

S'il y a plusieurs paramètres, taper virgule entre chaque paramètre.

### <span id="page-6-0"></span>**6. Recherche dans un code source**

#### **a) Un mot**

Double-cliquer sur le mot à rechercher et cliquer sur le menu Navigate -> Find ou plus rapidement sur <cmd>F. Le panneau de recherche s'affiche. Cliquer sur Next ou <cmd>N, chaque mot trouvé est surligné. Cliquer sur Previous ou <cmd>P pour revenir sur le précédent mot trouvé.

Plusieurs options sont à découvrir comme la recherche dans plusieurs fichiers en sélectionnant Where ou In.

Cliquer sur Find All affiche en couleur surligné l'ensemble des mots trouvés avec leur position dans la fenêtre Locations. Un clic-droit sur le menu contextuel "Clear Locations" supprime les surlignages.

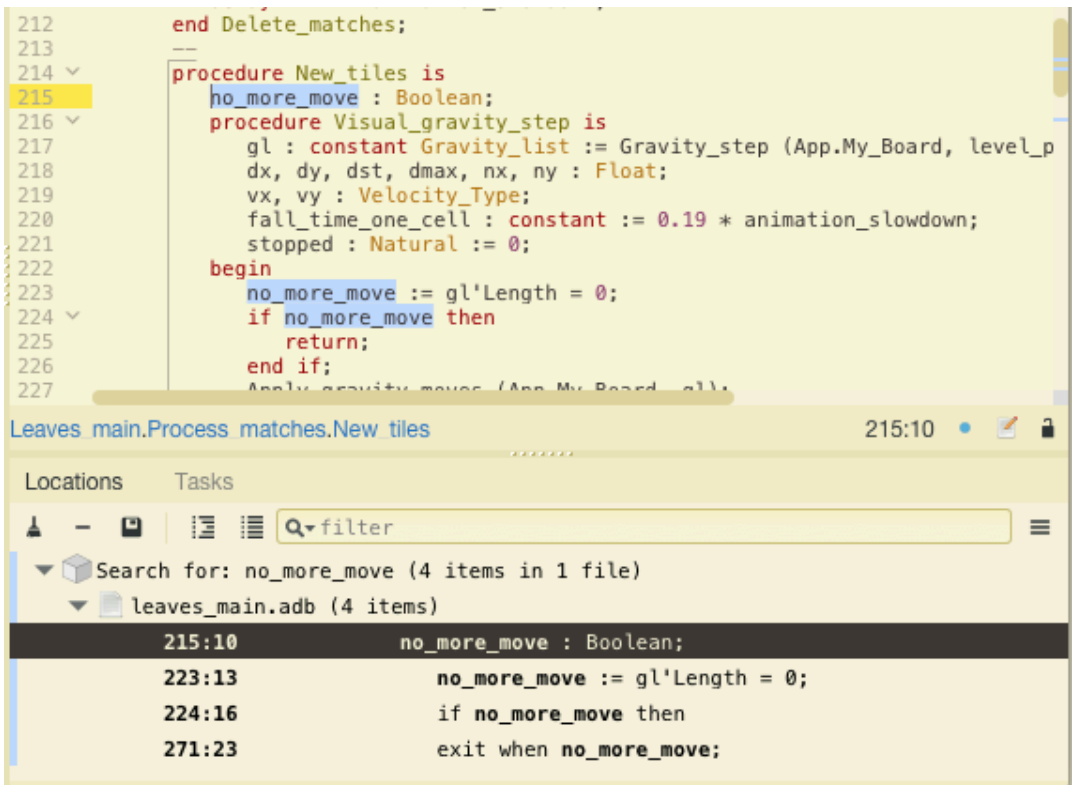

La combinaison de touche <maj><cmd>F fait apparaitre en plus le champ Replace avec les boutons d'actions correspondants.

#### **b) Une déclaration, une définition**

Positionner le curseur sur un identificateur du code source, le menu Navigate -> Goto Declaration affiche l'endroit où l'identificateur est déclaré et Navigate -> Goto Body affiche l'endroit où l'identificateur est défini (parfois il s'agit du même endroit). Le menu contextuel avec un clic-droit sur l'identificateur propose les mêmes fonctions.

### **c) Les appels**

Positionner le curseur sur un identificateur du code source et afficher le menu contextuel avec clic-droit, le nom de l'identificateur s'affiche avec calls pour afficher la liste des procédures appelées :

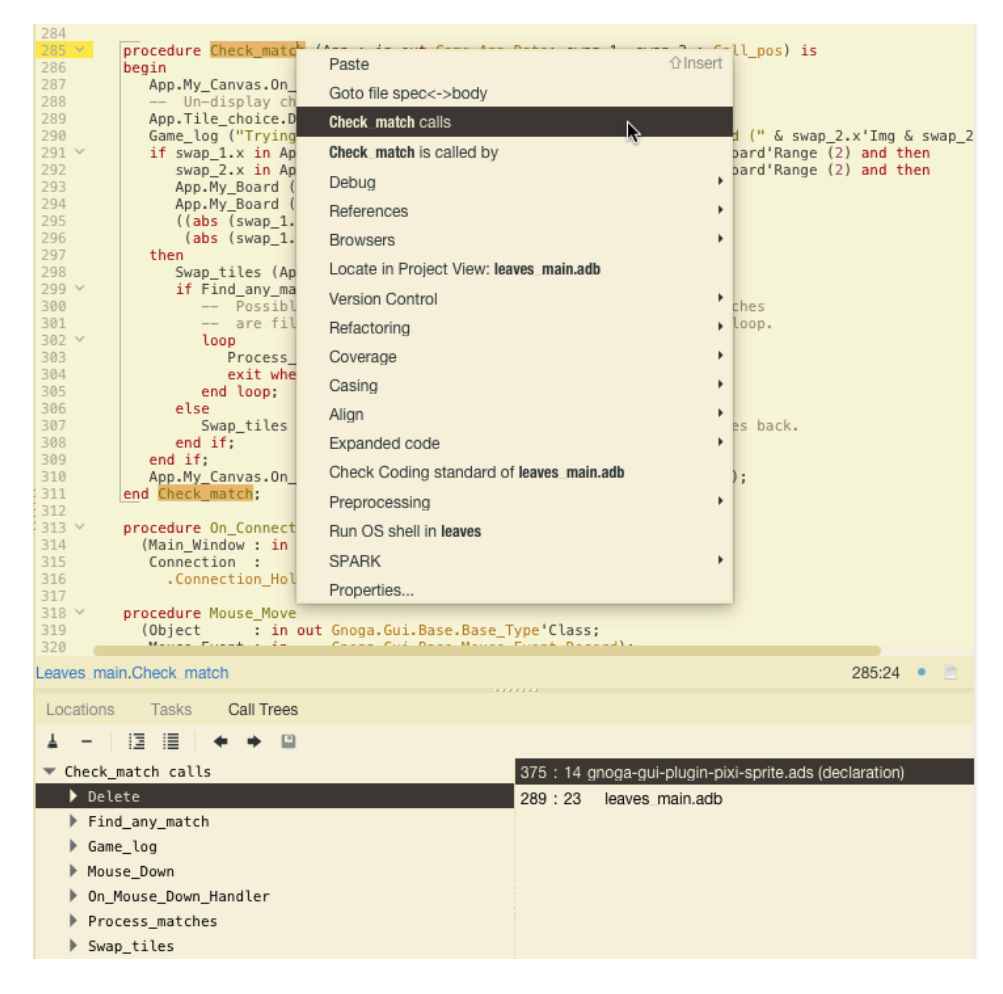

et avec called by pour afficher la liste des procédures appelantes :

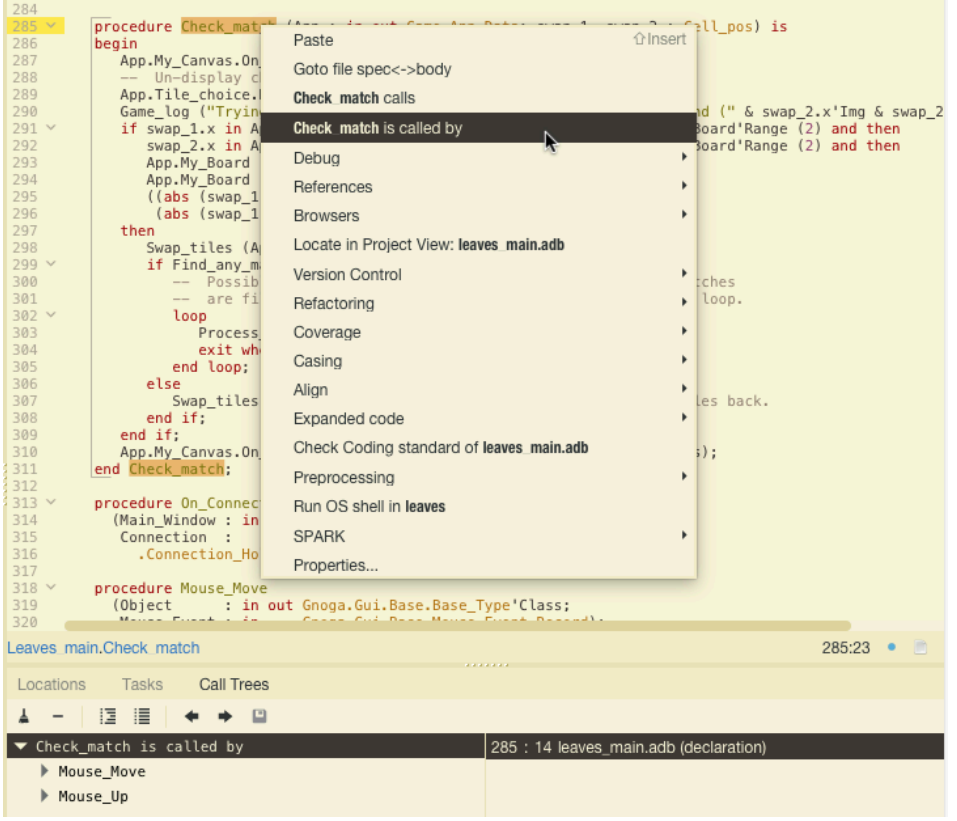

Ces deux informations sont également disponibles graphiquement en sélectionnant Browsers -> Calls ou Called by dans le menu contextuel :

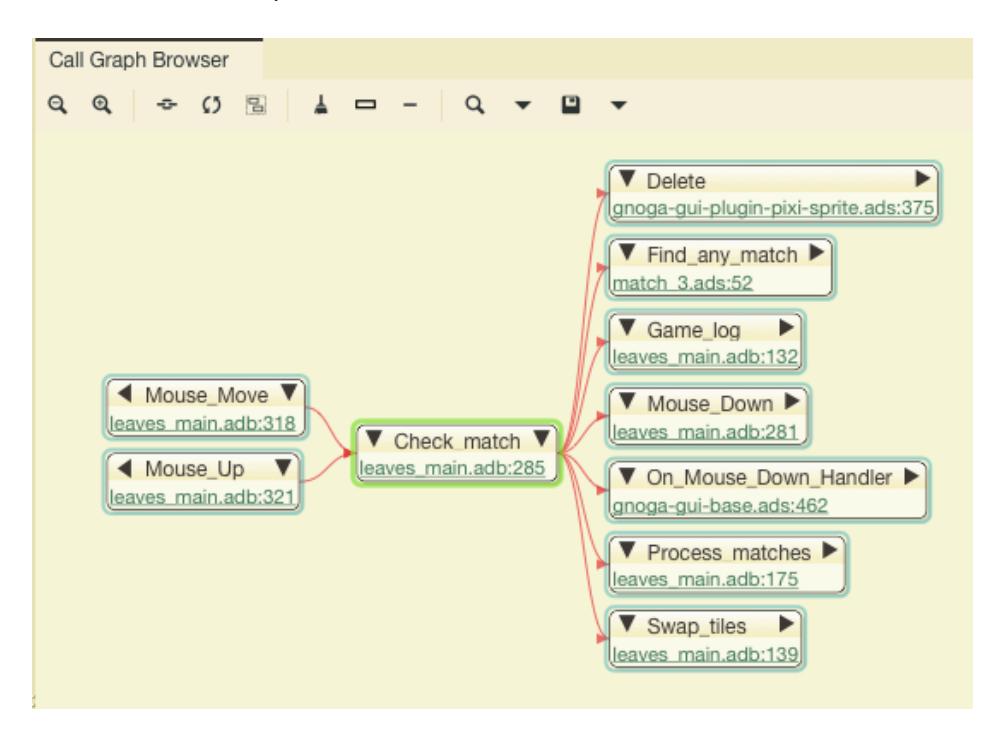

### **d) Une ligne**

Cliquer sur le menu Navigate -> Goto Line ou <cmd>G pour afficher ligne spécifique.

Le mois prochain nous verrons quelques astuces de correction d'erreur dans un source Ada avec le debugger intégré.

Pascal Pignard, novembre-décembre 2008, février 2009, juin 2019.